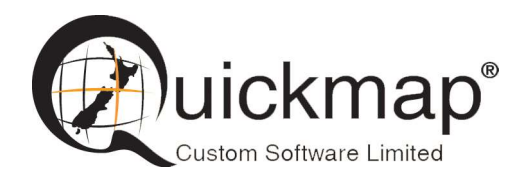

Custom Software Ltd PO Box 13286, Wellington Ph 0800 145554 support@quickmap.co.nz

## How to Copy Quickmap Update from one PC to another

These instructions describe how to update Quickmap data on a PC by copying it from another PC. For example, if you have a stand-alone PC or laptop with up-todate Quickmap data stored on your local C:\ drive, and wish to copy that up-to-date data onto your server for other users who are running Quickmap off the server.

Typically your PC or laptop will have been updated using either QDownloader.exe (see http://www.quickmap.co.nz/QDownloader.pdf ), downloaded zip files (see http://www.quickmap.co.nz/QuickmapZipDataUpdate\_Help.pdf ) or off a CD-ROM update sent to you by Custom Software Limited.

The Quickmap data is stored in your Quickmap data folder (e.g. C:\Qmap\Data), which you can be determined by running Quickmap and selecting About Quickmap off the Help menu.

The Quickmap data folder contains these sub-folders;

- Legal: Base legal data that is part of the standard Quickmap Enterprise updates, and includes all layers under the Legal group in Quickmap (Address, Appellation, River, Owner, Parcel, Survey Plan etc).
- Sales: Sales data that is included in the Salesview Expansion Pack, and includes all layers under the Sales group in Quickmap (Sales Nth, Sales Sth.
- Survey: Survey data that is included in the Survey View Expansion Pack, and includes all layers under the Survey group in Quickmap.

To update the other PC or server, you simply copy the applicable folder to the other PC or Server.

# Detailed instructions

These detailed instructions use example locations C:\Qmap\Data as the location of the up-to-date Quickmap data, and Q:\QMapData as the location of the PC or Server you wish to update.

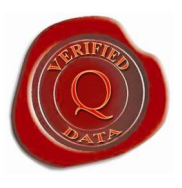

#### 1. Find the Quickmap data folder

Run Quickmap, select About off the Help menu, and make a note of the Data Folder.

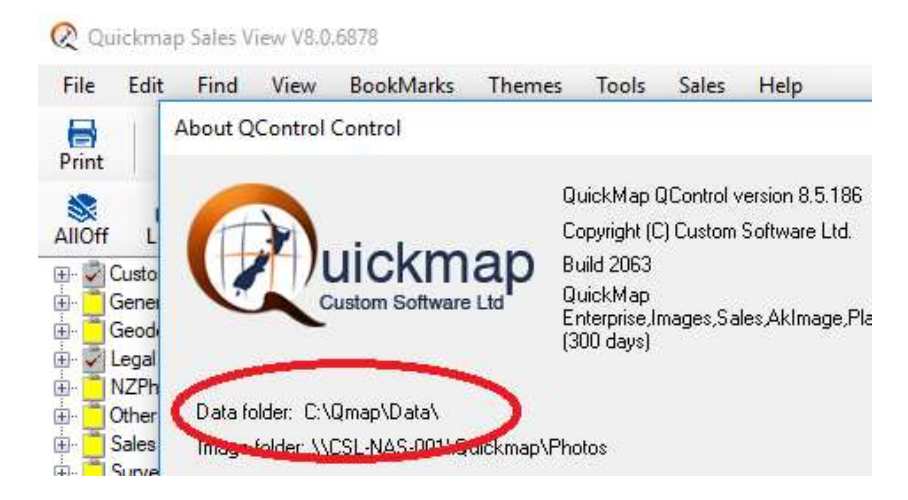

Note these instructions work for both Version 7 and Version 8 Quickmap so the above screen may vary depending on the version you are running.

#### 2. Close Quickmap on the destination PC or Server

If you are applying the update to a shared network drive on a file server used by more than one Quickmap user, you must trigger Quickmap to exit for all users of the shared network drive by creating the file Qmap.LCK in the Quickmap data folder. It does not matter what the contents of Qmap.LCK file is. The file simply needs to exist to cause all instances of Quickmap to close.

Qmap.LCK can be created manually using Windows Explorer, or you can download Qmap.LCK from

http://downloads.quickmap.co.nz/URLDownloadHost/downloads/QmapLCK

e.g. Paste the above URL into your browser, download Qmap.LCK, and after it had downloaded, Select Show in folder.

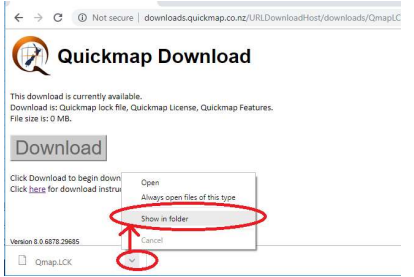

Right mouse click on Qmap.LCK and select Copy.

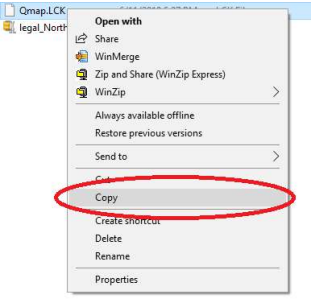

Browse to the Quickmap data folder on the target PC or Server (e.g. M:\Qmap\Data) and select Paste.

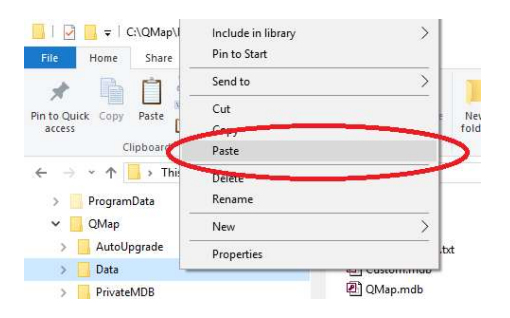

You should wait about 1 minute, to give Quickmap time to shut down if anyone on the server is running Quickmap. All LDB files such as Qmap.ldb, Roads.ldb should disappear when Quickmap is shut down.

### 3. Copy Quickmap data to your Server

Browse to the Quickmap data folder determined in Step 1 above on your up-to-date PC/Laptop.

Right mouse click on the Legal folder and select Copy off the menu

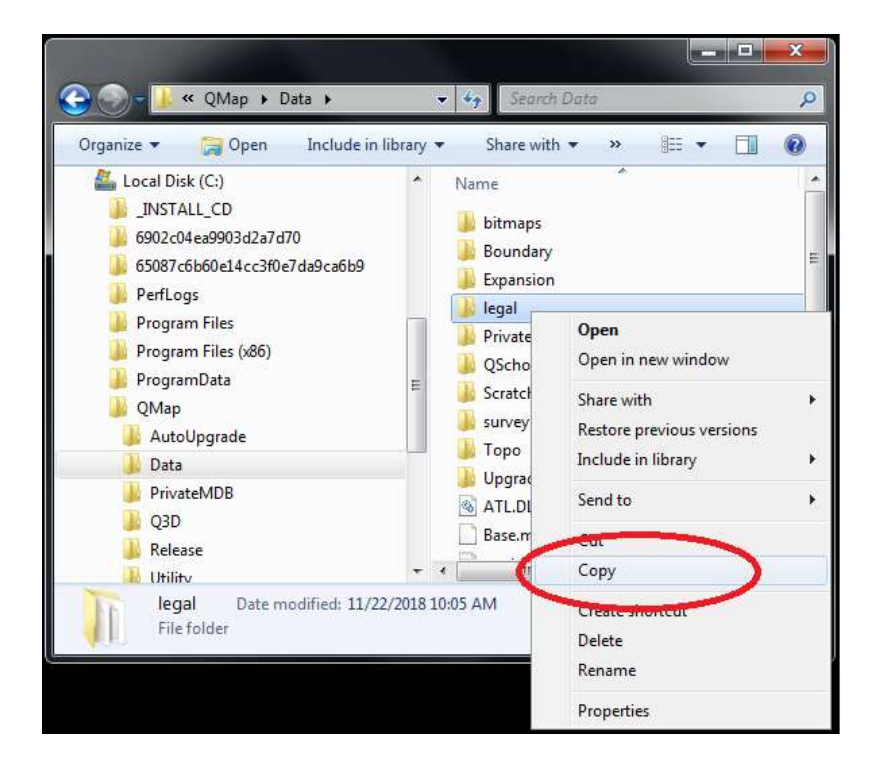

Browse to the Quickmap data folder on your server, right mouse click, and select Paste off the menu.

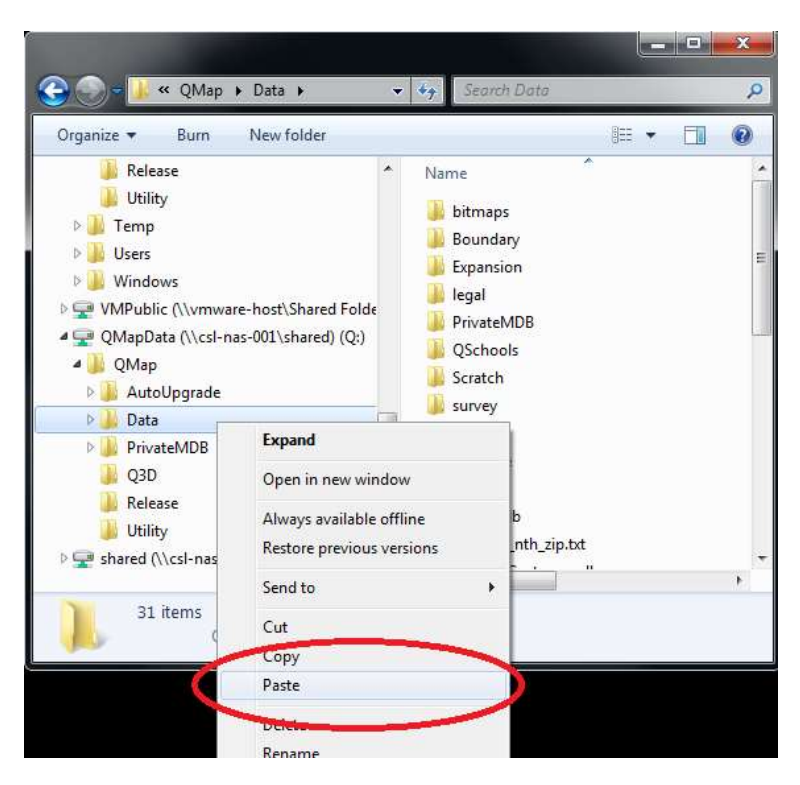

Click Yes when prompted to merge/overwrite the existing legal folder.

Important: If you are not prompted to merge the folders, you are probably copying the legal folder into the wrong location. For example, you have created a legal\legal folder.

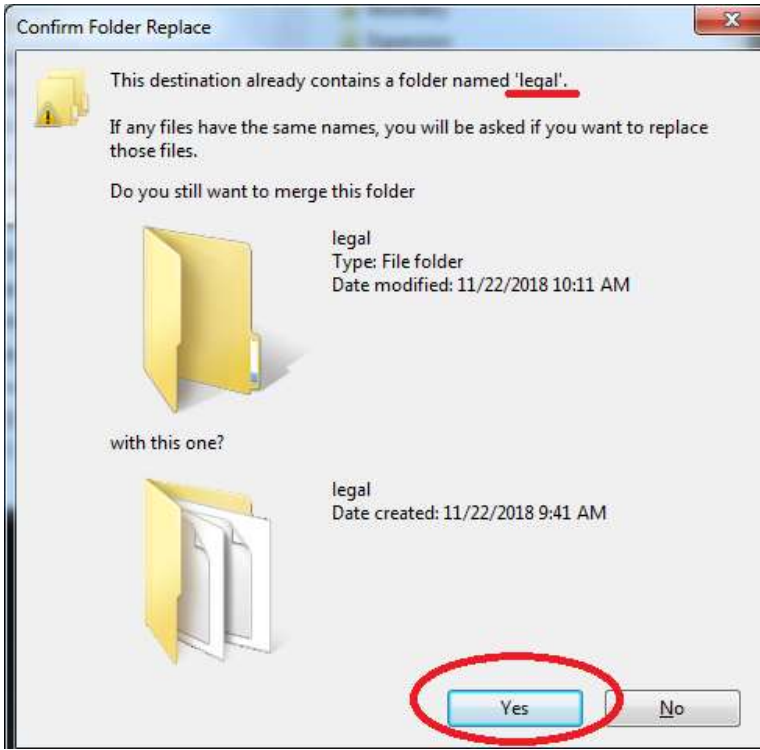

If you have the Quickmap Salesview expansion pack, repeat the process for the Sales folder.

If you subscribe have the Quickmap SurveyView expansion pack, repeat the process for the **Survey** folder.

### 4. Delete the file Qmap.LCK

After the files have finished copying, delete the Qmap.LCK file, if this file was created in step 2 above. This will allow users running Quickmap off the server back into Quickmap.